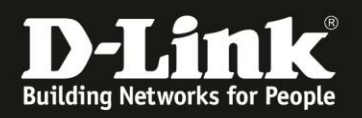

# **Anleitung zur Einrichtung eines Internetzugangs mit einem Kabelprovider**

Zum Beispiel Kabel Deutschland, Kabel BW, Unitymedia, Tele Columbus … Für DSL-2751 Rev.D

Haben Sie in Ihrem DSL-2751 zuvor schon etwas konfiguriert, er geht aber nicht online, führen Sie bitte als erstes einen Factory Reset durch:

- Starten Sie Ihren DSL-2751 und warten eine Minute.

- Halten Sie dann den Reset-Taster mit der Aufschrift **RESET** auf der Rückseite des DSL-2751 (bei den Anschlüssen) für 5-10 Sekunden gedrückt.

- Ihr DSL-2751 startet dann neu und hat wieder die Werkseinstellungen.

Stellen Sie bitte sicher, dass Ihr DSL-2751 die **aktuelle Firmware** installiert hat, die Sie unter [http://www.dlink.com/de/de/support/product/dsl-2751-wireless-n300-adsl2-plus](http://www.dlink.com/de/de/support/product/dsl-2751-wireless-n300-adsl2-plus-modem-router)[modem-router](http://www.dlink.com/de/de/support/product/dsl-2751-wireless-n300-adsl2-plus-modem-router)

oder unter [ftp://ftp.dlink.de/dsl/dsl-2751/driver\\_software/](ftp://ftp.dlink.de/dsl/dsl-2751/driver_software/) herunterladen können.

Welche Firmware in Ihrem DSL-2751 installiert ist, können Sie in der Konfiguration Ihres DSL-2751 unter **Status** – **Geräteinfo** bei **Softwareversion** ablesen. Da es mitunter mehrere Firmwareversionen mit gleicher Versionsnummer gibt, z.B. **EU\_1.01**, ist das Datum der Firmware entscheidend.

Das angezeigte Datum bei **Veröffentlichungsdatum** …

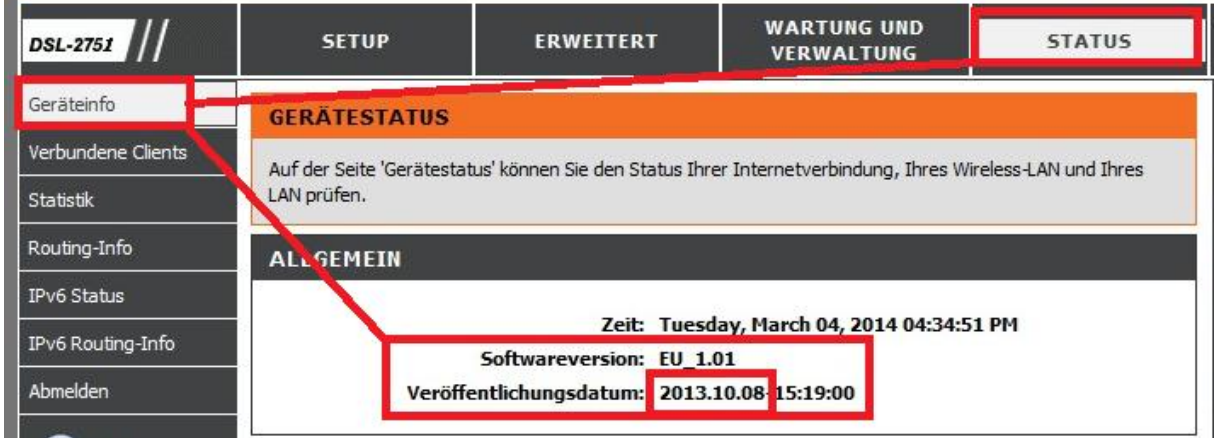

… steht im Zusammenhang mit dem Datum im Dateinamen unserer angebotenen ZIP-Datei, z.B. DSL-2751\_fw\_revd1\_EU101\_ALL\_multi\_**20131008**.zip

## Index von ftp://ftp.dlink.de/dsl/dsl-2751/driver\_software/

In den übergeordneten Ordner wechseln

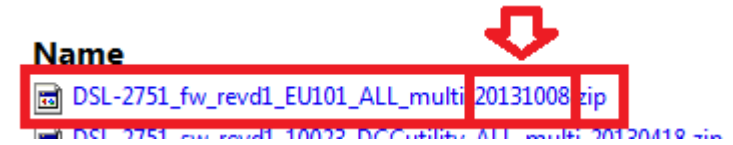

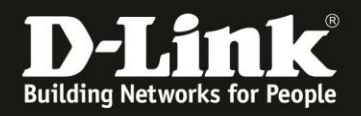

**Wichtig:** Verbinden Sie **noch nicht** Ihr Kabelmodem mit dem DSL-2751. Haben Sie es bereits angeschlossen, entfernen Sie es bitte wieder.

Starten Sie Ihr Kabelmodem über dessen Ein/Ausschalter oder Strom-raus-Strom-rein nun einmal neu.

### **Zur Einrichtung Ihres Kabel Internetzugangs gehen Sie folgendermaßen vor.**

1. Greifen Sie per Webbrowser auf die Konfiguration Ihres DSL-2751 zu und loggen Sie sich ein.

Die Standard-Adresse ist [http://192.168.1.1](http://192.168.1.1/)

Bei User Name ist admin bereits voreingestellt und kann nicht geändert werden. Bei **Password** geben Sie **admin** ein.

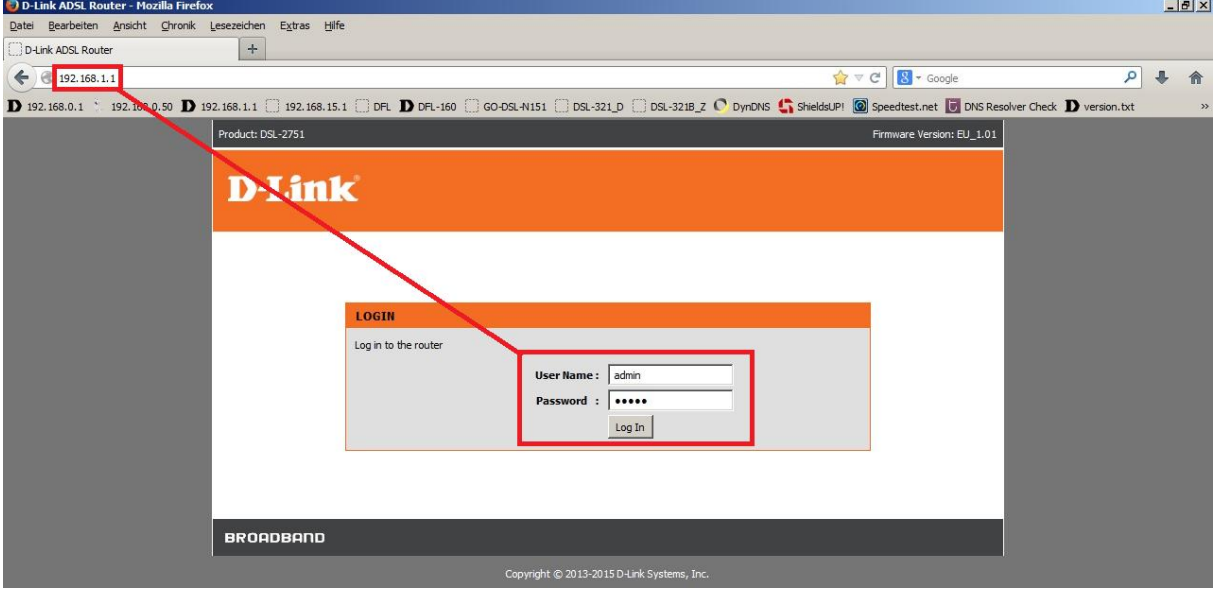

2. Wählen Sie auf der linken Seite im Aufklappmenü als Sprache **Deutsch** aus.

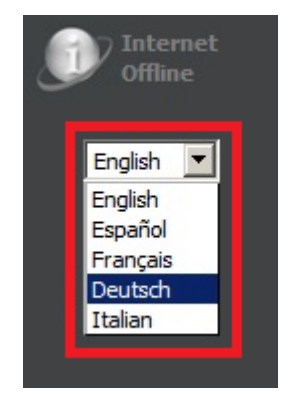

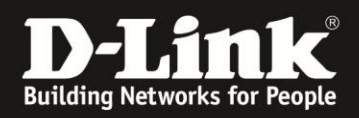

3. Zur Einrichtung des Internetzuganges wählen Sie oben **Setup** und links **Internet-Setup** aus.

Product: DSL-2751 Firmware Version: EU 1.01 **D-Link WARTUNG UND** ERWEITERT **STATUS DSL-2751** SETHP **HTLEE VERWALTUNG** ...<br>Nützliche Hinweise Internet-Setup **EINRICHTUNG DER SCHNITTSTELLE** Einrichtung des Konfiguration einer drahtlosen Netzes ADSL-Schnittstelle vor Es al wei Möglichkeiten, Ihre Internetverbindung einzurichten. Sie können ADSL verwenden, um den Internetzugang zu konfigurieren, oder einen der Ethernet-Ports als WAN-Port dem Internetzugang zuweisen. LAN-Setup WAN-Verbindung. Uhrzeit und Datum **ADSL-SCHNIT STELLE** Mehr IPv6 Setup ADSL-Schnittstelle zum Einric ten Ihres Internetzugangs verwenden. USB-Setup Setup Ahmelden ETHERNET WAN-SCHNITTSTELLE Internet<br>Offline Weisen Sie einen der Ethernet-Ports als WAN-Port zum Internet zu. Setup Deutsch <u>v</u>  $\frac{1}{2}$ 

Klicken Sie bei **ETHERNET WAN-SCHNITTSTELLE** auf **Setup**.

<span id="page-2-0"></span>4. Wählen Sie bei **Bestimmung eines Ethernet-Ports** den LAN-Anschluss Ihres DSL-2751 aus, an dem Sie gleich, nach der Fertigstellung der Einrichtung, das Kabelmodem anschließen werden. Es steht der LAN-Anschluss 1, 2 oder 3 zur Verfügung.

## **ETHERNET WAN-SETUP** Sie können dieses Gerät auf andere Weise für den Zugang zum Internet einrichten, indem Sie eine Zuweisung eines der LAN-Ports als WAN-Port vornehmen. Sie können dieses Gerät auch dann nutzen, wenn Ihr Internetdienst von ADSL auf andere Anschlusstechniken wechselt, wie z. B. Kabelmodem, FTTH (Fibre to the Home). ETHERNET WAN-PORTAUSWAHL Bestimmen Sie einen Ethernet-Port als WAN-Port. **Bestimmung eines Ethernet-Ports:** lan1 lan 1 **MANUELLE ETH WAN VERBINDUNG and ICHTUNG** lan3

Wählen Sie die passende Option, um eine Verbindung mit Ihrem Internetdienstanbieter

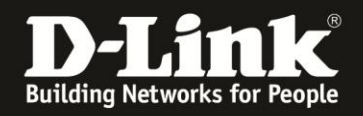

## 5. Wählen Sie **Dynamische IP-Adresse** aus (**1**).

Als **Hostname** (**2**) können Sie einen Namen angeben, ist aber nicht erforderlich. Das Feld können Sie also auch leer lassen.

Die **MTU** (**3**) ändern Sie bitte auf **1500**.

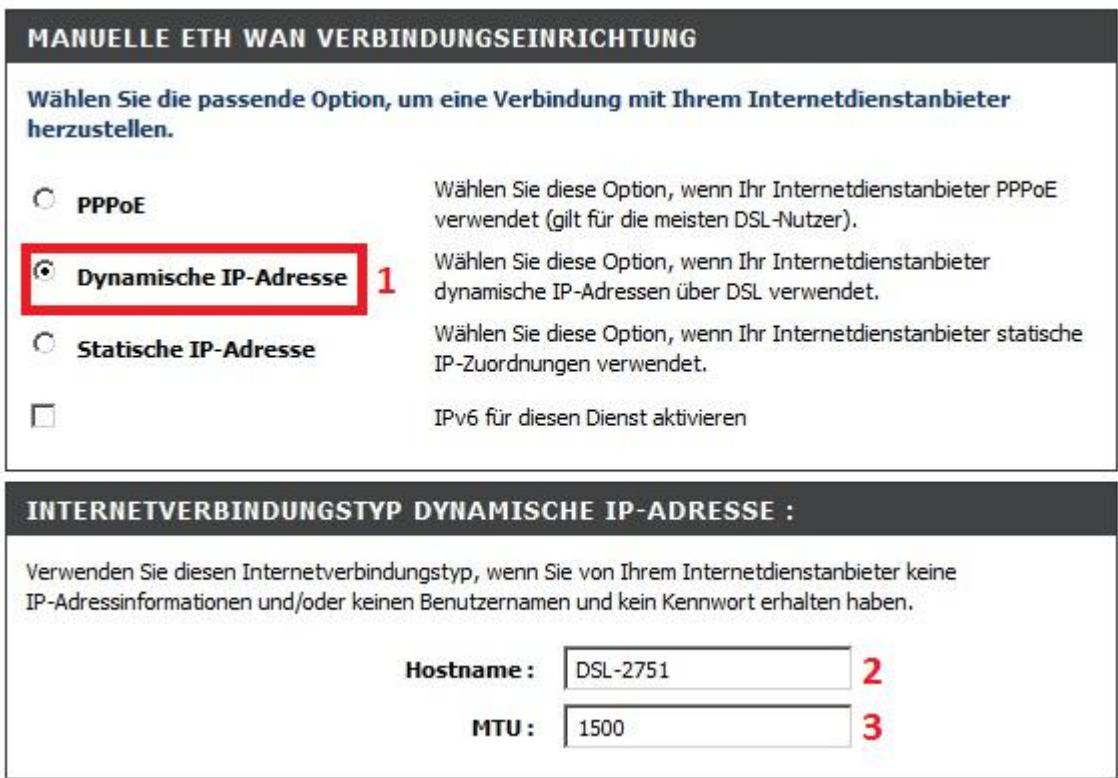

Ziehen Sie das Fenster Ihres Webbrowser ggf. etwas nach unten.

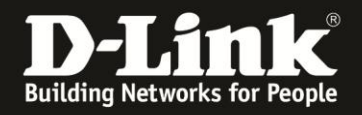

Die **Standard-Gateway-Schnittstelle** belassen Sie auf **CurrentIface**, da Ihre lokalen Geräte sonst über Ihren DSL-2751 keinen Zugriff aufs Internet bekommen.

#### Setzen Sie bei **NAT aktivieren** (**4**) einen Haken.

Ansonsten werden Ihre lokalen Geräte über Ihren DSL-2751 keinen Zugriff aufs Internet bekommen.

#### Setzen Sie bei **FIREWALL aktivieren** (**5**) einen Haken.

Ansonsten werden keinerlei Filterregeln, Portfreigaben, das Stateful Packet Inspection (SPI) … aktiv sein.

Klicken Sie auf **Übernehmen** (**6**).

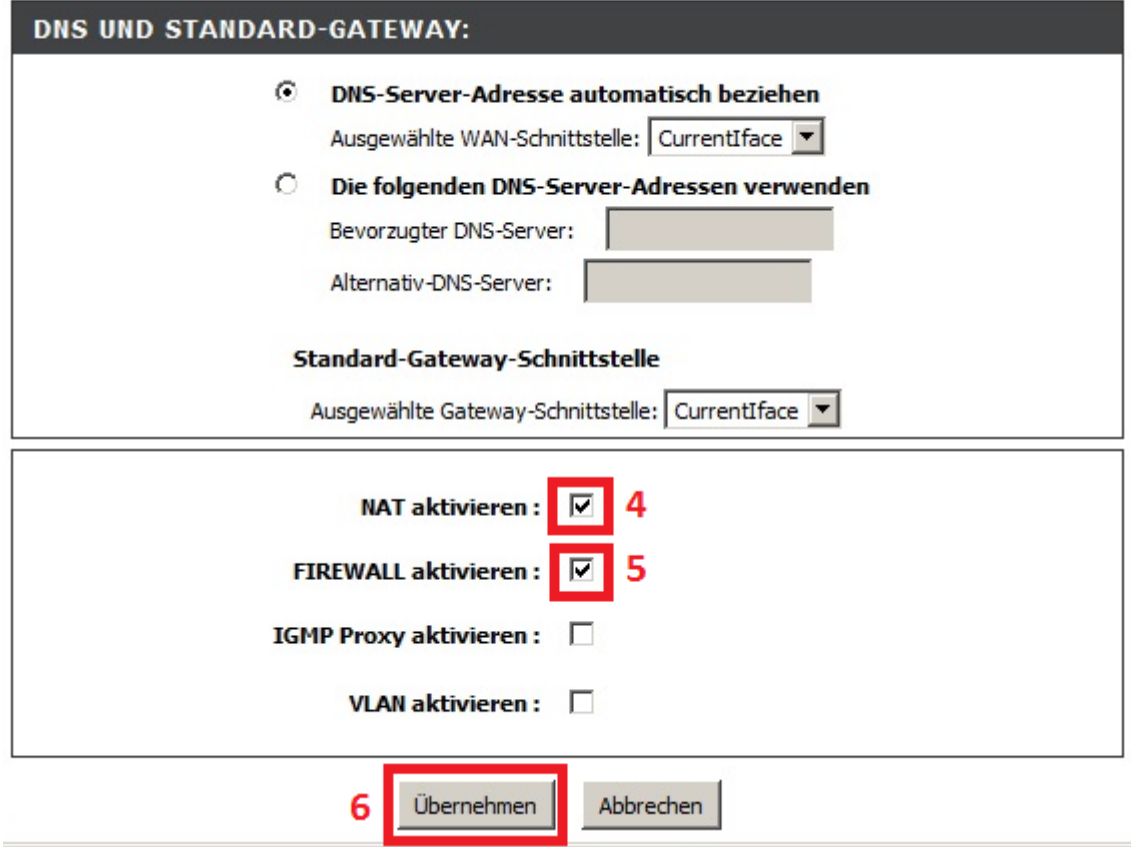

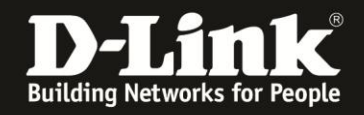

6. **Verbinden Sie nun das Kabelmodem** mit einen Netzwerkkabel an den LAN-Anschluss Ihres DSL-2751, den Sie festgelegt hatten (siehe [Punkt 4\)](#page-2-0).

7. Warten Sie einen Moment und klicken Sie dann oben auf **Status** und links auf **Geräteinfo**.

Bei **Internetverbindung** (**1**) ist zu erkennen, dass die Einstellung manuell eingerichtet wurde und die Internetverbindung über die LAN-Schnittstelle hergestellt wird: **MER\_eth0**

eth0 ist der LAN-Anschluss 1, eth1 = LAN-Anschluss 2 und eth2 = LAN-Anschluss 3.

Ist bei **Internetverbindungsstatus VERBUNDEN** abzulesen (**2**), ist Ihr DSL-2751 online.

In dem Fall ist bei **IP-Adresse** (**3**) die vom Provider zugewiesene IP-Adresse abzulesen. Dies ist die sogg. WAN-IP-Adresse.

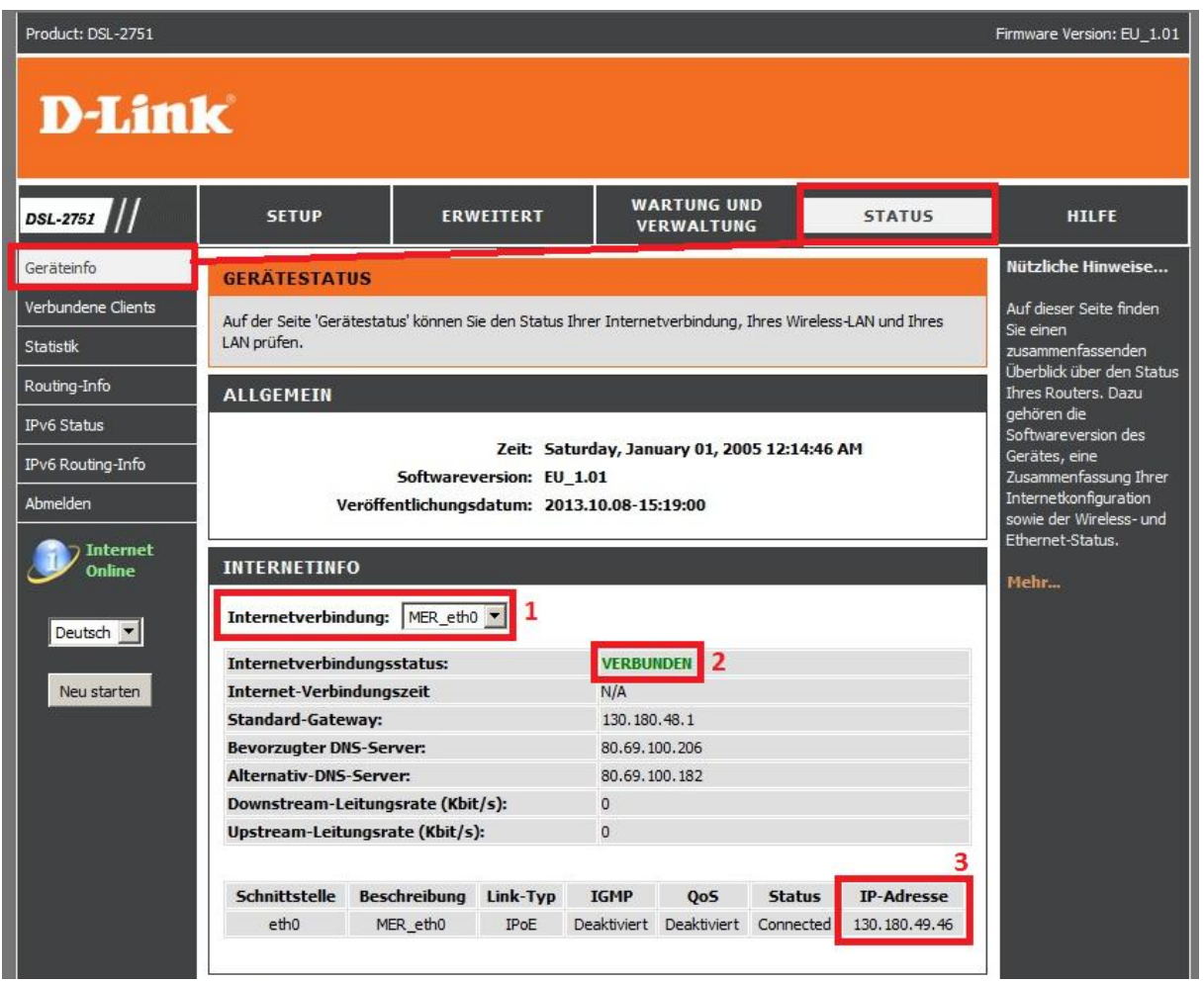

Sollte Ihr "Kabelmodem" ein Modem-Router-Kombigerät sein, z.B. Cisco EPC3208G, Hitron, CBN CH/CG 6640E, Technicolor TC7200 …, wird bei **IP-Adresse** (**3**) eine **192.168.0.x** abzulesen sein. Das hat in dem Fall seine Richtigkeit, da diese Geräte selbst auch Router sind.

Am Kabelmodem müssen die LEDs **Power**, **DS**, **US** und **Online** leuchten. Ist das nicht der Fall, wenden Sie sich bitte an den Support Ihres Kabelproviders. Die LED **Link** muss leuchten oder flackern. Ist das nicht der Fall, ist Ihr Kabelmodem nicht mit Ihrem DSL-2751 verbunden.

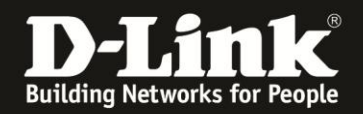

## **Alles Erforderliche zur Einrichtung eines Internetzugangs mit einem Kabelprovider ist in dieser Anleitung erwähnt.**

Weitere Schritte sind nicht durchzuführen. Vergessen Sie bitte nicht das WLAN Ihres DSL-2751 abzusichern. Siehe Anleitung [ftp://ftp.dlink.de/dsl/dsl-2751/documentation/DSL-2751\\_howto\\_de\\_WLAN.pdf](ftp://ftp.dlink.de/dsl/dsl-2751/documentation/DSL-2751_howto_de_WLAN.pdf)

Anleitungen zur Anbindung eines WLAN-Clients, z.B. Android oder Apple Mobile Geräte, können Sie hier herunterladen:

**Anleitung zur WLAN-Anbindung eines Android Mobile Gerätes:** [ftp://ftp.dlink.de/anleitungen/WLAN-Client\\_Anbinden/WLAN\\_howto\\_de\\_Android-Geraet-anbinden.pdf](ftp://ftp.dlink.de/anleitungen/WLAN-Client_Anbinden/WLAN_howto_de_Android-Geraet-anbinden.pdf)

**Anleitung zur WLAN-Anbindung eines Apple Mobile Gerätes:** [ftp://ftp.dlink.de/anleitungen/WLAN-Client\\_Anbinden/WLAN\\_howto\\_de\\_Apple-Mobile-Geraet-anbinden.pdf](ftp://ftp.dlink.de/anleitungen/WLAN-Client_Anbinden/WLAN_howto_de_Apple-Mobile-Geraet-anbinden.pdf)

**Anleitung zur WLAN-Anbindung eines Windows 7 PC:** [ftp://ftp.dlink.de/anleitungen/WLAN-Client\\_Anbinden/WLAN\\_howto\\_de\\_Win7-PC-anbinden.pdf](ftp://ftp.dlink.de/anleitungen/WLAN-Client_Anbinden/WLAN_howto_de_Win7-PC-anbinden.pdf)

**Anleitung zur WLAN-Anbindung eines Windows 8 PC:** [ftp://ftp.dlink.de/anleitungen/WLAN-Client\\_Anbinden/WLAN\\_howto\\_de\\_Win8-PC-anbinden.pdf](ftp://ftp.dlink.de/anleitungen/WLAN-Client_Anbinden/WLAN_howto_de_Win8-PC-anbinden.pdf)

**Anleitung zur WLAN-Anbindung eines Windows 8 Tablet:** [ftp://ftp.dlink.de/anleitungen/WLAN-Client\\_Anbinden/WLAN\\_howto\\_de\\_Win8-Tablet-anbinden.pdf](ftp://ftp.dlink.de/anleitungen/WLAN-Client_Anbinden/WLAN_howto_de_Win8-Tablet-anbinden.pdf)

Diese und weitere Anleitungen, Software sowie die aktuelle Firmware finden Sie auf unserer Homepage im Supportbereich des DSL-2751 [http://www.dlink.com/de/de/support/product/dsl-2751-wireless-n300-adsl2-plus](http://www.dlink.com/de/de/support/product/dsl-2751-wireless-n300-adsl2-plus-modem-router)[modem-router](http://www.dlink.com/de/de/support/product/dsl-2751-wireless-n300-adsl2-plus-modem-router) oder direkt auf unserem FTP-Server<ftp://ftp.dlink.de/dsl/dsl-2751/>

Beachten Sie bitte auch die Hinweise im "Handbuch", das Sie als PDF-Datei auf der CD finden, die Ihrem DSL-2751 beilag. Dieses können Sie auch unter [ftp://ftp.dlink.de/dsl/dsl-2751/documentation/DSL-2751\\_revd1\\_man\\_de\\_Handbuch.pdf](ftp://ftp.dlink.de/dsl/dsl-2751/documentation/DSL-2751_revd1_man_de_Handbuch.pdf) herunterladen.

Für Fragen betreffend Ihres TV, Radio, Telefon- oder Kabel-Anschlusses, kontaktieren Sie bitte den Support Ihres Kabelproviders.

Möchten Sie den **D-Link Support** weiterführend zu diesem Thema kontaktieren, können Sie das kostenlos 24/7 über unser **Support-Portal** [http://support.dlink.de](http://support.dlink.de/) oder unser **Support-Formular** <http://more.dlink.de/form-support/supportanfrage.php> schriftlich machen.

Für sofortige Hilfe zu unseren Servicezeiten erreichen Sie unseren Classified Support unter der Rufnummer: **09001 – 01 11 10.** Servicezeiten: Mo - Fr, 10:00 - 16:00 Uhr (0,99 €/Min aus dem Festnetz der Deutschen Telekom - Gebühren aus Mobilfunknetzen und von anderen Providern können abweichen)